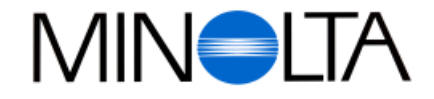

### **Digitalkamera**

**D Software-Bedienungsanleitung**

#### **Minolta (Deutschland) GmbH**

Kurt-Fischer-Str. 50, D-22923 Ahrensburg, Deutschland Tel. 0180 567 20 80 Fax. 0221 93 767 177 Mo.-Sa., 14.00h-20.00h

#### **Minolta (Schweiz) AG**

Riedstr. 6, CH-8953 Dietikon, Schweiz Tel. 157 57 11 Fax. 01 741 33 12

**Minolta Austria Ges.m.b.H** Amalienstr. 59-61, A-1131 Wien, Österreich Tel. 01 87868 176 Fax. 01 87868 153

**http://www.minolta.de http://www.minolta.ch**

© 1997 Minolta Co., Ltd. under the Berne Convention and Universal Copyright Convention

Edited in Germany

9222-2755-37 (P9704-A704)

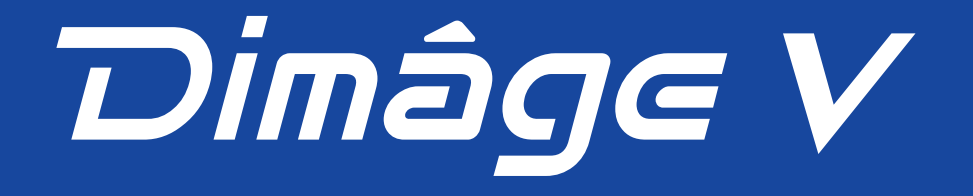

# $Dim\partial g \in V$ **Macintosh Version**

<span id="page-1-0"></span>Vielen Dank für den Kauf der Dimâge V mit der dazugehörigen Software. Die Software der Dimâge V ermöglicht Ihnen den Datenaustausch zwischen Ihrem Macintosh Computer und der Kamera:

- Vorschau aller Digitalfotos als Miniaturbilder auf dem Computerbildschirm.
- Kopieren von Digitalfotos zur Kamera, auf die Festplatte oder auf auswechselbare Speichermedien, wie Disketten.
- Löschen von auf der Speicherkarte gespeicherten Digitalaufnahmen.
- Bearbeiten von auf die Festplatte oder ein auswechselbares Speichermedium kopierten Digitalfotos, wie Ausschnittvergrößerung eines Bildteils, Drehen des Bildes, Verändern der Helligkeit/des Kontrastes und andere Bearbeitungsfunktionen.
- Drucken Ihrer Digitalfotos.
- Sichern der Digitalfotos in einer Vielzahl von Dateiformaten.
- Fernauslösung der Kamera durch den Macintosh.
- Darstellung Ihrer Digitalfotos in Zeitraffertechnik.
- Das teilweise oder gesamte Kopieren dieser Bedienungsanleitung ist ohne Erlaubnis von Minolta Co. Ltd. nicht gestattet. © 1997 Minolta Co., Ltd.
- Es wurden alle nötigen Maßnahmen getroffen, um die Richtigkeit aller Angaben in dieser Bedienungsanleitung versichern zu können. Sollten Sie dennoch Fehler finden, spezielle Informationen vermissen oder weitergehende Fragen haben, wenden Sie sich bitte an die Firma Minolta.
- Minolta übernimmt keine Verantwortung für durch unsachgemäße Handhabung entstehende Schäden oder Datenverlust.
- Das Kopieren oder Verändern von Produkten mit eingetragenem Warenzeichen ist ohne Zustimmung des jeweiligen Eigentümers, außer für den persönlichen oder privaten Gebrauch, nicht erlaubt.

Sie sollten sich zuerst mit den Inhalten dieser Bedienungsanleitung vertraut machen. Sie enthält Informationen, die Sie für die volle Ausnutzung der Vorteile dieser Ausstattung benötigen.

Dieses Handbuch beschreibt nicht die Bedienung des Macintosh Computers. Bevor Sie mit der Software der Dimâge V arbeiten, sollten Sie über ein Basiswissen über den Umgang mit dem Macintosh und seinen Funktionen verfügen. Diese Bedienungsanleitung enthält keine Anweisungen über: • die grundsätzliche Bedienung des Macintosh.

• die Anwendung von Adobe PhotoDeluxe™.

Wir verweisen auf das Bedienungshandbuch des Macintosh bzw. das Anwenderhandbuch zu Adobe PhotoDeluxe™.

Instruktionen über das Installieren von Adobe PhotoDeluxe™ erhalten Sie ab Seite 82 in dieser Bedienungsanleitung. Instruktionen über die Anwendung von Adobe PhotoDeluxe™ sind in der PhotoDeluxe™ Software eingefügt.

- $\bullet~$  Macintosh®, das Apple-Logo, Apple®, Power Macintosh®, QuickTime® und AppleTalk® sind eingetragene Warenzeichen der Apple Computer, Inc.
- Adobe® und Adobe® PhotoDeluxe™ sind eingetragene Warenzeichen der Adobe Systems Incorporated.
- SmartMedia™ ist eingetragenes Warenzeichen der Toshiba Corporation.
- Alle anderen aufgeführten Warenzeichen sind Eigentum der jeweiligen Firmen.

### **INHALTSVERZEICHNIS**

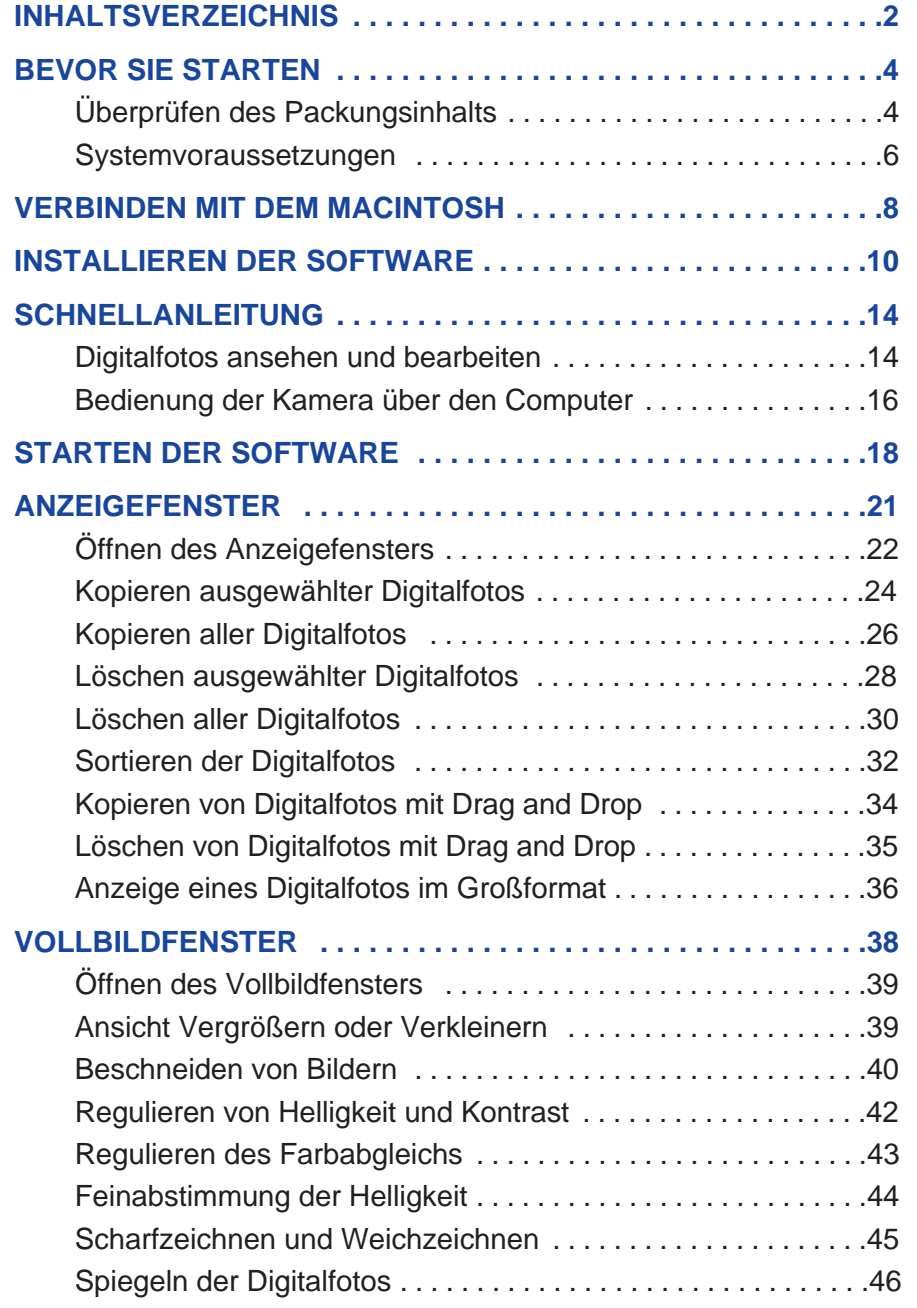

 $\begin{array}{c} 0 & 0 & 0 \end{array}$ 

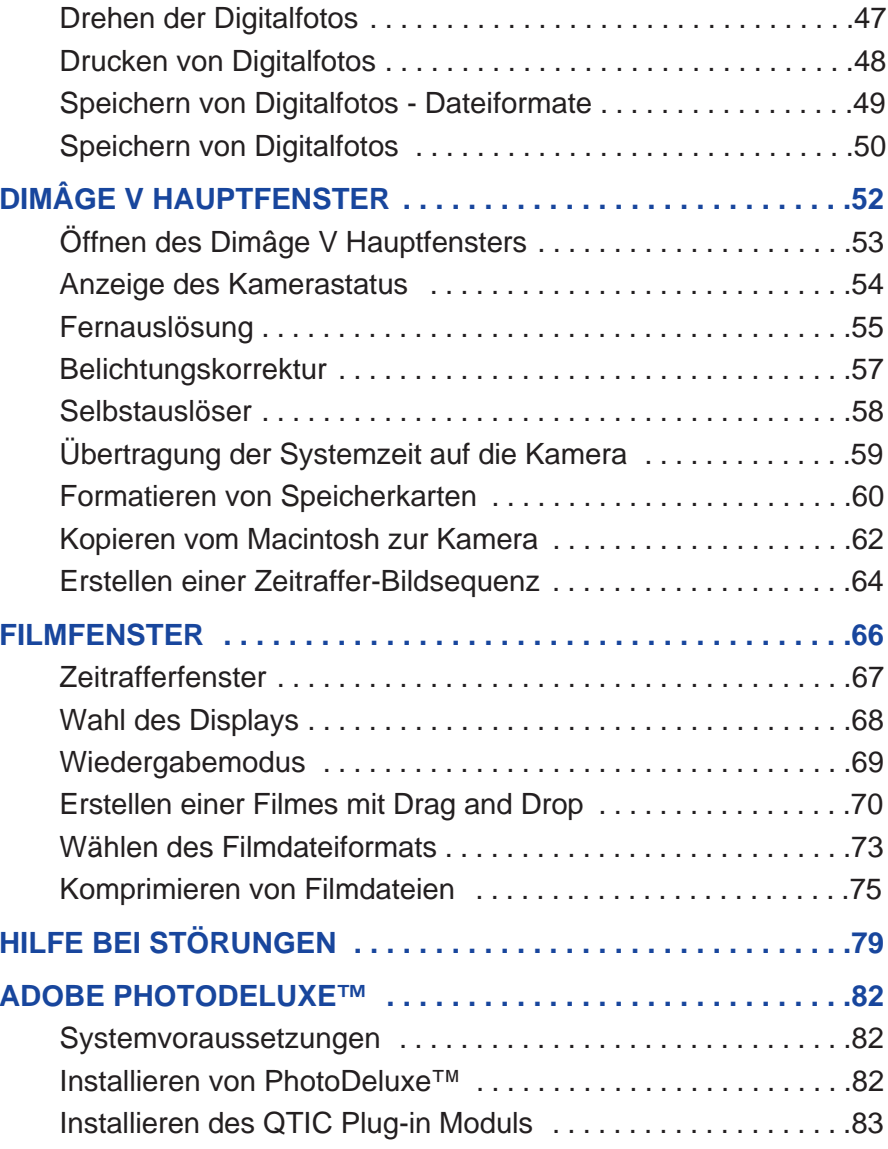

### <span id="page-3-0"></span>**BEVOR SIE STARTEN**

#### **ÜBERPRÜFEN DES PACKUNGSINHALTS**

Überprüfen Sie den Inhalt der Packung auf Vollständigkeit. Sollten einige Teile fehlen, nehmen Sie bitte Kontakt mit Ihrem Kamerahändler oder einem autorisierten Minolta-Service in Ihrer Nähe auf. Die Adressen finden Sie auf der vorderen Umschlagseite dieser Bedienungsanleitung.

#### **Artikel, die für den Einsatz der Macintosh Software benötigt werden :**

- CD-ROM "Dimâge V Image Control" Software Macintosh/Windows
- CD-ROM "Dimâge V Instruction Manuals" (Bedienungsanleitungen Software Windows/Macintosh und Digitalkamera Dimâge V)
- Serielles Anschlußkabel SC-422 für Macintosh
- Speicherkarte RM-2S
- Dimâge V Digitalkamera
- 4 AA-Batterien (Mignon)

#### **Andere in dieser Packung enthaltene Artikel :**

- CD-ROM Adobe ® PhotoDeluxe™ Bildbearbeitungsprogramm
- Objektivverlängerungskabel LC-V100
- Kameratasche CC-V1
- Trageriemen HS-V1
- Serielles Anschlußkabel SC-232C für Windows
- Kurzanleitung (Quick Reference Guide)
- Garantiekarte
- Serieller Adapter 9/25 Pin
- Registrierungskarte

### <span id="page-4-0"></span>**BEVOR SIE STARTEN**

#### **SYSTEMVORAUSSETZUNGEN**

Um die Dimâge V Control Software mit dem Macintosh zu verwenden, benötigen Sie die folgenden Systemvoraussetzungen:

- Einen Macintosh Computer mit einem 68030 Prozessor und einer Taktfrequenz von mindestens 25 MHz oder einen Power Macintosh Computer.
- APPLE System 7.5 oder höher.
- Mindestens 12 MB Hauptspeicher (RAM), mindestens 16 MB Hauptspeicher (RAM) bei einem Power Macintosh Computer.
- Mindestens 20 MB freien Speicherplatz auf der Festplatte.
- Monitor mit einer Auflösung von 640 x 480 Pixel oder höher.
- QuickTime Version 2.0 oder höher.
- Ein CD-ROM Laufwerk

Die Systemvoraussetzungen für den Einsatz von Adobe® PhotoDeluxe™ finden Sie auf Seite 82.

#### **Power Macintosh, die PCI-Slots verwenden:**

Für Power Macintosh 7200/80, 7500/100 und 8500/120 verwenden Sie bitte Open Transport 1.1 (oder höher) oder verwenden Sie Apple System Software 7.5.3 (oder höher).

### <span id="page-5-0"></span>**VERBINDEN MIT DEM MACINTOSH**

Verwenden Sie zur Verbindung der Kamera mit dem Macintosh das in der Packung enthaltene serielle Anschlußkabel SC-422.

> 1. Schalten Sie die Kamera und den Macintosh aus.

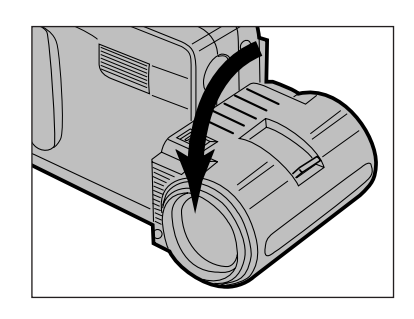

2. Bringen Sie die Objektiveinheit in Standardposition (die Objektiveinheit wird um 90° bis zum Anschlag nach vorne geschwenkt).

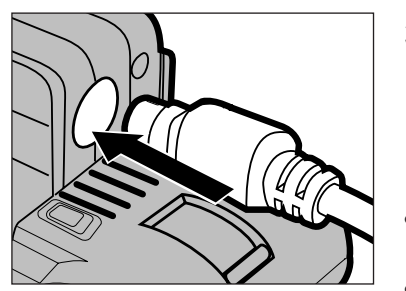

- 3. Stecken Sie ein Ende des seriellen Anschlußkabels in das Input/Output-Terminal der Dimâge V.
- Beide Enden des seriellen Anschlußkabels sind gleich.
- Achten Sie auf die Pinanordnung der Buchse, bevor Sie das Anschlußkabel einstecken.

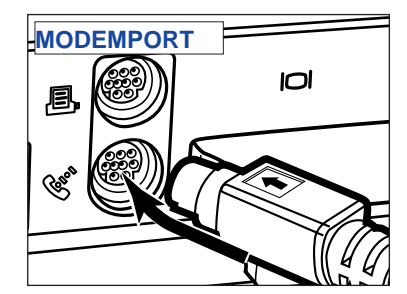

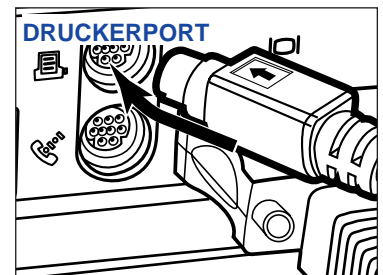

- 4. Stecken Sie das andere Ende des seriellen Anschlußkabels entweder in den Modem- oder Druckerport des Macintosh.
- Vergewissern Sie sich, daß das Anschlußkabel fest in der Anschlußbuchse der Kamera und des Computers sitzt.

- Die meisten Macintosh Desktopmodelle sind mit zwei seriellen Ports ausgestattet, einem Modem- und einem Druckerport. Benutzen Sie möglichst den Modemport, um die Dimâge V mit dem Computer zu verbinden.
- Der einem LocalTalk zugewiesene serielle Port (gewöhnlich der Druckerport) kann unter Umständen in Verbindung mit der Dimâge V nicht ordnungsgemäß arbeiten. Wenn Ihr Druckerport einem LocalTalk zugewiesen ist, schalten Sie Apple Talk auf "Deaktiviert" (wählen Sie Auswahl im  $\bullet$ -Menü) bevor Sie die Dimâge V über den Druckerport mit dem Computer verbinden.
- Manche Macintoshmodelle (PowerBook, PowerBook Duo) verfügen nur über einen seriellen Port, den Druckerport.
- <sup>®</sup> Mit CPUs der 68K-Serie sollte Apple Talk immer auf "Deaktiviert" geschaltet sein (wählen Sie Auswahl im  $\bullet$ -Menü), bevor die Dimâge V angeschlossen wird.

### <span id="page-6-0"></span>**INSTALLIEREN DER SOFTWARE**

VOR DER INSTALLATION BEACHTEN: Einige Virenschutzprogramme können die Installation behindern. Bitte entfernen bzw. deaktivieren Sie diese gegebenenfalls. Aktivieren Sie die entsprechenden Programme, nachdem die Installation abgeschlossen ist.

- 1. Starten Sie den Macintosh.
- 2. Beenden Sie alle Programme.
- 3. Schieben Sie die CD-ROM "Dimâge V Image Control " in das CD-ROM Laufwerk.
- 4. Doppelklicken Sie auf das CD-ROM-Symbol.
- Die auf der CD-ROM gespeicherten Dateien werden wie unten dargestellt angezeigt.

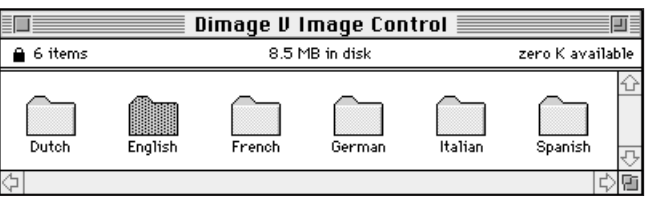

5. Doppelklicken Sie auf den Ordner mit Ihrer Landessprache.

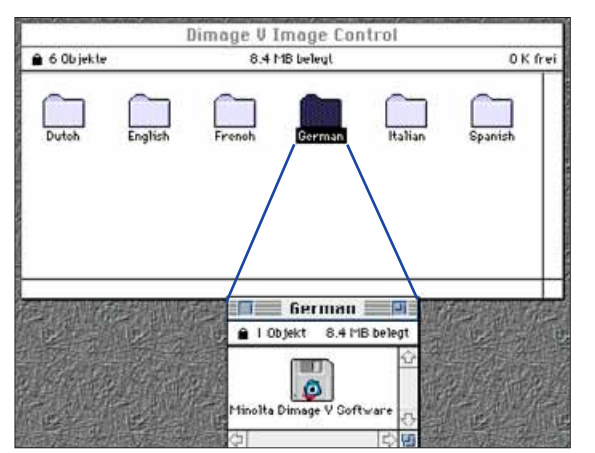

- 6. Doppelklicken Sie auf "Minolta Dimâge V Software"-Icon.
- Der Inhalt der "Minolta Dimâge V Software" wird angezeigt.

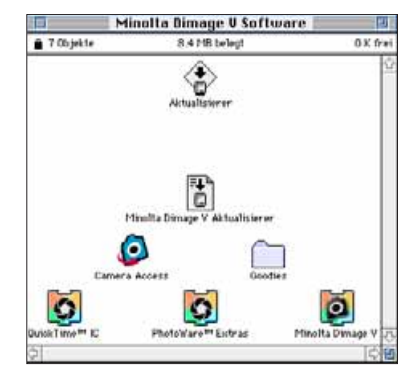

7. Doppelklicken Sie auf das "Aktualisierer"-Icon.

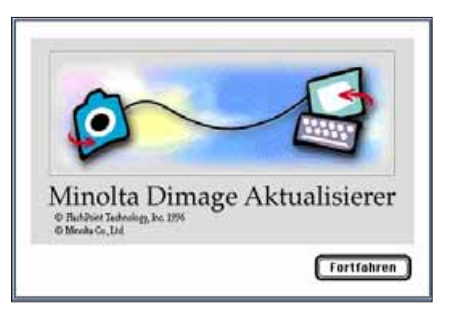

- 8. Klicken Sie auf **Fortfahren...** im Startbildschirm.
- Es erscheinen nun die Lizenzbestimmungen. Lesen Sie diese, bevor Sie die Software installieren.
- Wenn Sie mit den Lizenzbestimmungen nicht einverstanden sind, klicken Sie auf **Nein**. Der Installationsvorgang wird abgebrochen.
- 9. Klicken Sie auf **Ja**.
- Das Fenster für das Dimâge V Installationsprogramm wird geöffnet.

### **INSTALLIEREN DER SOFTWARE**

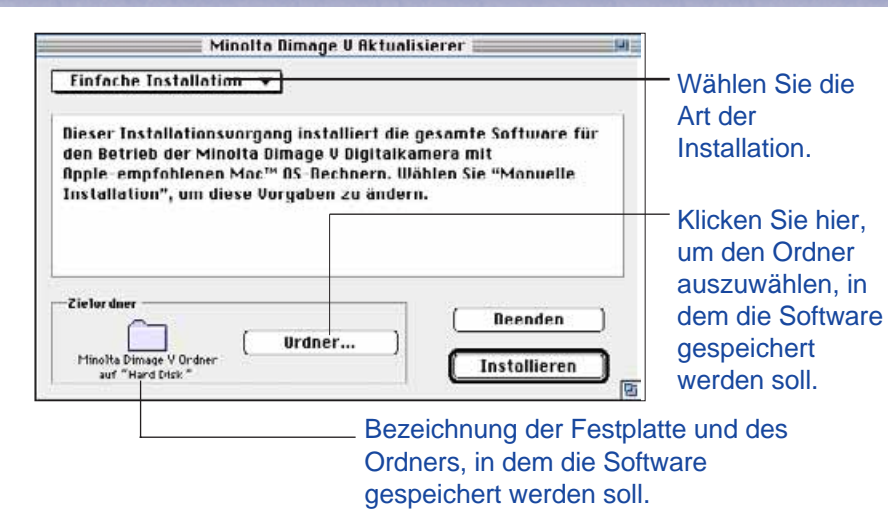

- 10.Klicken Sie auf **Ordner...**, um einen bestimmten Ordner/eine Festplatte zu wählen oder einen neuen Ordner anzulegen.
- 11. Wählen Sie die Art der Installation im Einblendmenü.
- Wenn Sie die benutzerdefinierte Installation gewählt haben, öffnet sich das unten dargestellte Fenster.

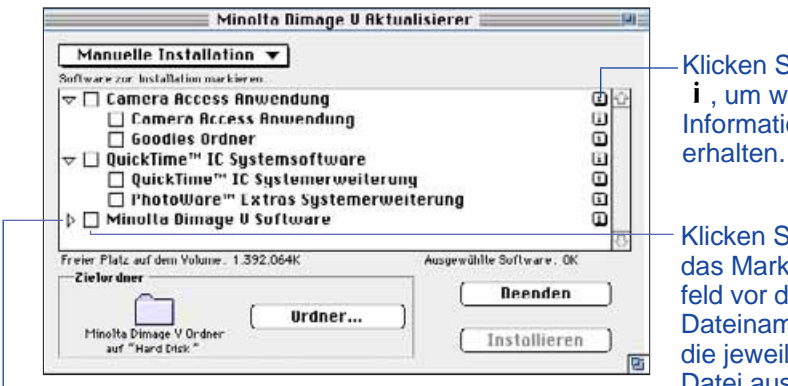

Klicken Sie auf  $\beta$ , um die untergeordneten wahlen (ein X<br>Dateien eines Ordners aufzulisten, Das Icon erscheint  $\Box$ ). Dateien eines Ordners aufzulisten. Das Icon wechselt zu  $\sim$ , wenn ein Ordner geöffnet ist.

Klicken Sie auf i . um weitere Informationen zu

Klicken Sie auf das Markierungsfeld vor dem Dateinamen, um die jeweilige Datei auszuwählen (ein X

#### 12. Klicken Sie auf **Installieren**.

- Der Installationsvorgang beginnt. Der aktuelle Fortschritt wird in Prozent angezeigt.
- Nachdem die Installation beendet ist, erscheint folgende Dialogbox.

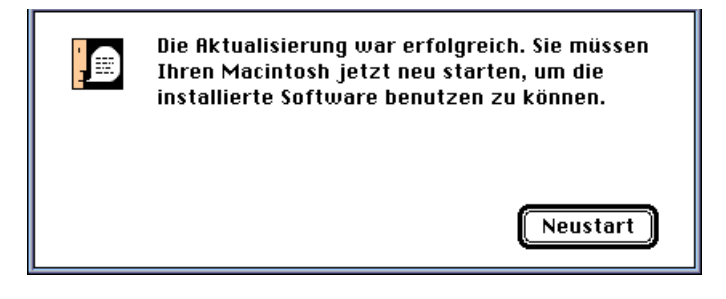

#### 13. Klicken Sie auf **Neustart**.

#### **WO SIE DIE DATEIEN FINDEN**

#### **Zielordner**

- Camera Access (Anwendungssoftware)
- Goodies (Ordner)

#### **Ordner für Systemerweiterungen**

- QuickTime™ IC (Systemerweiterung)
- Minolta Dimage V (Systemerweiterung)
- PhotoWare™ Extras (Systemerweiterung)
- Alle oben aufgelisteten Dateien werden, wenn Sie "Einfache Installation" gewählt haben, auf die Festplatte kopiert. Wenn Sie "Benutzerdefinierte Installation" gewählt haben, werden nur die benutzerdefinierten Dateien auf die Festplatte kopiert.

#### <span id="page-8-0"></span>**DIGITALFOTOS ANSEHEN UND BEARBEITEN**

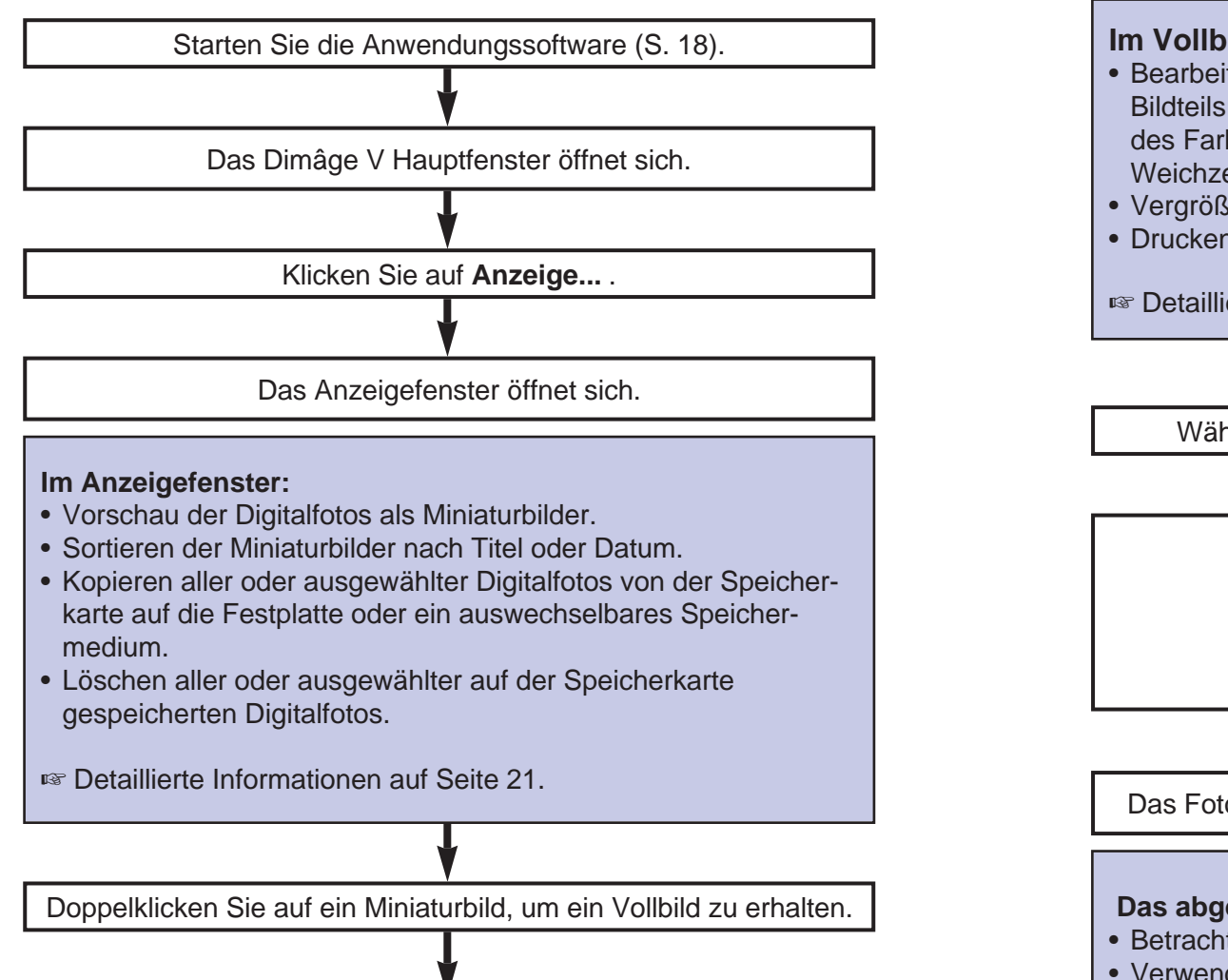

Das vergrößerte Bild erscheint im Vollbildfenster.

#### **Im Vollbildfenster:**

- Bearbeiten der Digitalfotos (Ausschnittvergrößerung eines Bildteils, Verändern der Helligkeit/des Kontrastes, Regulieren des Farbabgleichs, Spiegeln, Drehen Scharfzeichnen und Weichzeichnen des Bildes).
- Vergrößern oder Verkleinern der Bildansicht.
- Drucken von Digitalfotos.

- Detaillierte Informationen auf Seite 38.

Wählen Sie **Sichern unter...** im **Ablage** Einblendmenü.

Geben Sie den neuen Dateinamen ein. Bestimmen Sie den Ordner, in dem die Datei gespeichert werden soll. Bestimmen Sie das Dateiformat.

Klicken Sie auf **Sichern**.

Das Foto wird in dem ausgewählten Dateiformat abgespeichert.

#### **Das abgespeicherte Digitalfoto:**

- Betrachten Sie das Miniaturbild im Anzeigefenster als Vorschau.
- Verwenden Sie das Foto in anderen Softwareanwendungen.
- Integrieren Sie Fotos mit dem in der Packung enthaltenen Adobe PhotoDeluxe™ in Postkarten oder Kalender.

#### <span id="page-9-0"></span>**BEDIENUNG DER KAMERA ÜBER DEN COMPUTER**

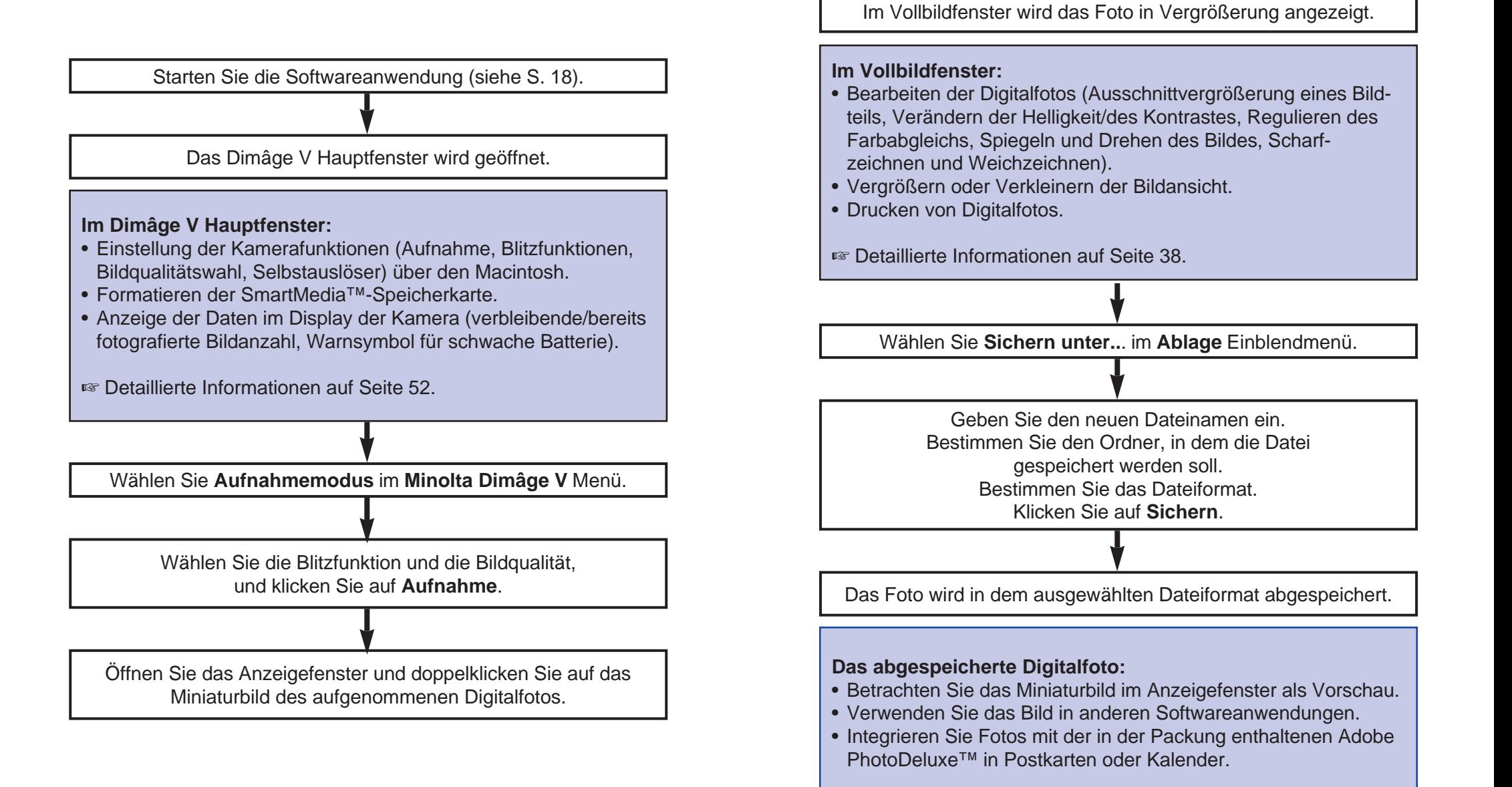

- <span id="page-10-0"></span>1. Verbinden Sie die Kamera mit dem Macintosh (S. 8).
- 2. Schalten Sie die Kamera ein.
- 3. Schalten Sie den Computer ein.
- 4. Öffnen Sie den Ordner, in dem die Anwendung Camera Access gespeichert ist.
- Die Anwendung Camera Access befindet sich in dem Ordner, der bei der Installation gewählt oder neu angelegt worden ist (S. 12).
- 5. Doppelklicken Sie auf das Camera Access-Icon.

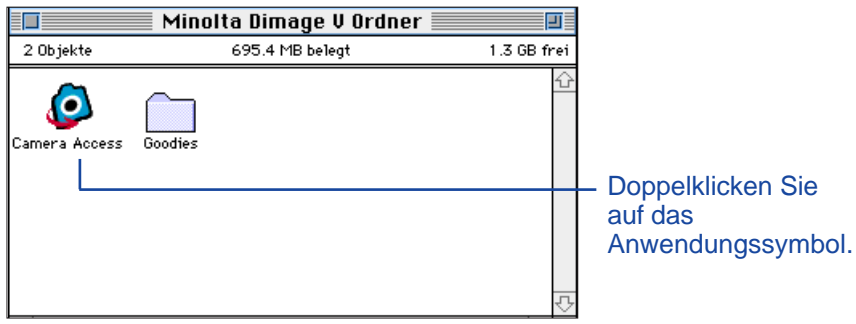

6. Das Dimâge V Hauptfenster öffnet sich wie unten gezeigt.

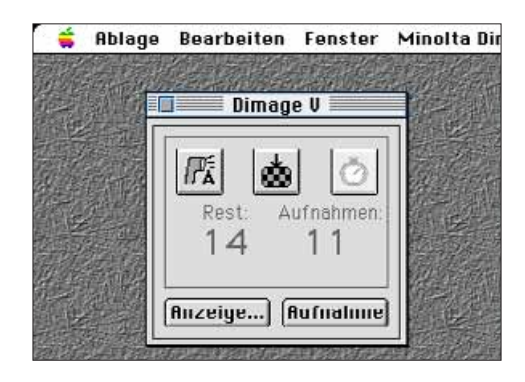

#### **ABGEBLENDETE BUTTONS**

Wenn die Buttons **Aufnahme** und **Anzeige...** abgeblendet sind (graue statt schwarze Schrift) und nicht auf den Mausklick reagieren, ist die Kamera entweder nicht eingeschaltet oder nicht korrekt mit dem Computer verbunden. Überprüfen Sie folgende Punkte, schließen Sie die Anwendung, und starten Sie sie erneut.

- Ist die Dimâge V eingeschaltet?
- Ist das serielle Anschlußkabel korrekt in Kamera und Computer eingesteckt (S. 8-9)?
- Befindet sich eine Speicherkarte in der Kamera?
- Ist die Kamera nicht an den für LocalTalk vorgesehenen seriellen Port angeschlossen (S. 9)?

Wenn die Buttons nach dem Neustart weiterhin abgeblendet erscheinen, installieren Sie die Software neu (S. 10-13).

#### **FUNKTIONEN DES ANZEIGEFENSTERS**

<span id="page-11-0"></span>Das Anzeigefenster zeigt eine Vorschau aller Digitalfotos als Miniaturbilder. Das Anzeigefenster ist vergleichbar mit dem Index Display auf dem Monitor der Kamera.

Im Anzeigefenster können Sie:

- sich die auf der Speicherkarte gespeicherten oder auf die Festplatte oder ein wechselbares Speichermedium kopierten Digitalfotos als Miniaturbild-Vorschau anzeigen lassen (S. 22),
- das entsprechende Miniaturbild durch Doppelklicken auf volle Größe bringen (S. 36),
- die Digitalfotos auf der Festplatte oder einem Speichermedium nach Titel und Datum sortieren (S. 32),
- alle oder ausgewählte Digitalfotos von der SmartMedia™- Speicherkarte in der Kamera auf Ihre Festplatte oder ein wechselbares Speichermedium kopieren (S. 24-27, S. 34),
- alle oder ausgewählte Digitalfotos auf der SmartMedia™- Speicherkarte in der Kamera (S. 28-31) oder in einem Ordner auf Ihrer Festplatte oder einem wechselbaren Speichermedium (S. 35) löschen.

#### <span id="page-12-0"></span>**ÖFFNEN DES ANZEIGEFENSTERS**

Sie können das Anzeigefenster auf zwei Arten öffnen. Entweder rufen Sie die Digitalfotos von der Kamera direkt ab oder Sie lassen sich die auf Ihrer Festplatte oder dem wechselbaren Speichermedium gespeicherten Fotos anzeigen.

Anzeige der Digitalfotos direkt von der Kamera:

Klicken Sie auf **Anzeige...**.<br> **E** BRACE BEATDEITEN FENSTER MINOITO DIMOGRE U.

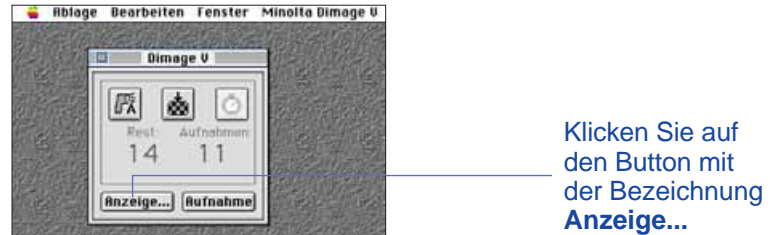

Anzeige der Digitalfotos von Festplatte/Diskette:

- 1. Wählen Sie im **Ablage**menü den Unterpunkt **Ordneranzeige öffnen...**.
- 2. Klicken Sie einmal auf den Ordner, der die gespeicherten Fotos enthält, dann klicken Sie auf den Button **Auswählen "Ordnername".**
- Den Ordner, der die gespeicherten Fotos enthält, nicht öffnen.

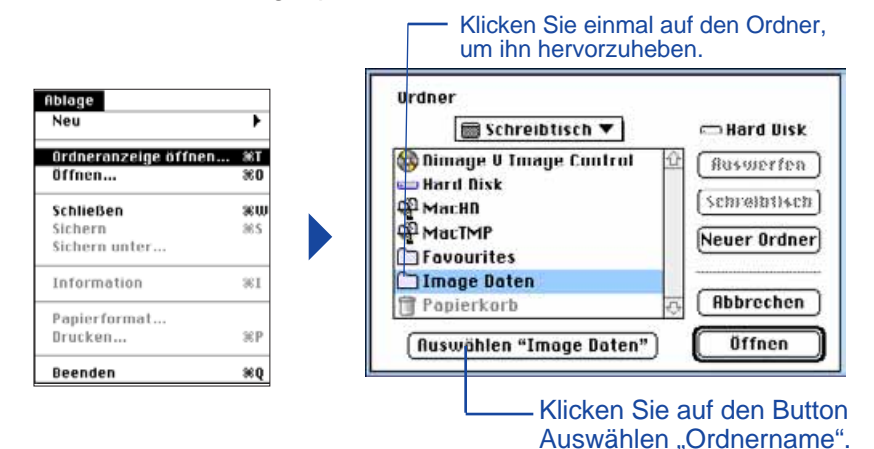

Bei geöffnetem Anzeigefenster wird ein Index der auf der Speicherkarte, der Festplatte des Macintosh oder dem wechselbaren Speichermedium gespeicherten Digitalfotos als Miniaturbilder angezeigt.

> Klicken Sie auf *i*, um die zu dem Bild gehörenden Daten anzusehen: Bildgröße, Dateigröße, Aufnahmedatum, Änderungsdatum, Dateityp und Bildauflösung werden angezeigt.

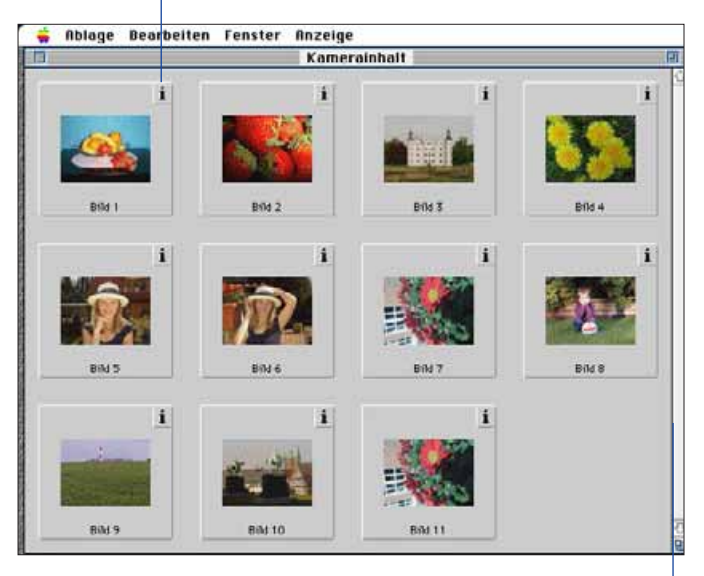

Sind auf der Speicherkarte mehr Bilder gespeichert, ändert sich die Bildlaufleiste von weiß nach grau. Weitere Bilder werden nach Klicken auf den Bildlaufpfeil bzw. Ziehen des Bildlauffeldes angezeigt.

• Die Dateigröße der Fotos auf der SmartMedia-Speicherkarte in der Kamera wird als "unbekannt" angegeben.

### <span id="page-13-0"></span>**KOPIEREN AUSGEWÄHLTER DIGITALFOTOS**

Sie können Digitalfotos von der Speicherkarte auswählen und auf die Festplatte Ihres Computers oder auf ein wechselbares Speichermedium kopieren.

- 1. Betrachten Sie die Miniaturbilder von der Speicherkarte der Kamera im Anzeigefenster (S. 22).
- 2. Klicken Sie auf das Bild, das Sie kopieren möchten. Sollen zwei oder mehr Fotos kopiert werden, halten Sie die Umschalttaste gedrückt, und klicken Sie auf die zu kopierenden Fotos.
- Eine gelbe Linie umrahmt jedes ausgewählte Bild.
- Um die Auswahl aufzuheben, klicken Sie bei gedrückter Umschalttaste auf das entsprechende Bild.
- 3. Wählen Sie **Ausgewählte Bilder auf Platte kopieren...** aus dem **Anzeige**menü.

![](_page_13_Picture_8.jpeg)

• Die folgende Dialogbox erscheint.

![](_page_13_Picture_10.jpeg)

- 4. Wählen Sie den Ordner aus dem Einblendmenü der Dialogbox, in dem die Fotos gespeichert werden sollen.
- 5. Geben Sie einen neuen Dateinamen in der Box mit der Aufschrift **Präfix des Dateinamens:** ein.
- Dieses wird das Präfix des Dateinamens sein. Eine fortlaufende Nummer wird automatisch an den Dateinamen angefügt (siehe EXIF am Seitenende).

### 6. Klicken Sie auf **Sichern**.

• Nach dem Sichern wechselt die Anzeige zum Anzeigemenü.

#### **EXIF:**

Fotos werden automatisch im EXIF-Dateiformat gesichert. Der Name einer EXIF-Datei besteht aus dem eingegebenen Dateinamen als Präfix und einem dreistelligen Suffix. Das numerische Suffix gibt die Reihenfolge an, in der eine Datei gesichert worden ist. Beispiel: Zwei Fotos werden gesichert. Ihnen wird der Präfixname BILD gegeben. Die Fotos werden in der Reihe als BILD001 und BILD002 abgespeichert. Kopierte Fotos können als Miniaturbilder im Anzeigefenster angesehen werden. Mit dem QTIC Plug-in Modul können Fotos über die Adobe PhotoDeluxe™-Software direkt von der Speicherkarte der Dimâge V übernommen werden (S. 82-83).

#### <span id="page-14-0"></span>**KOPIEREN ALLER DIGITALFOTOS**

Es können sämtliche auf der Speicherkarte gespeicherten Digitalfotos auf der Festplatte oder wechselbaren Speichermedien gesichert werden.

- 1. Betrachten Sie die Miniaturbilder von der Speicherkarte der Kamera im Anzeigefenster (S. 22).
- 2. Wählen Sie **Alle Bilder auf Platte kopieren...** aus dem **Anzeige**menü.

![](_page_14_Picture_5.jpeg)

• Die folgende Dialogbox erscheint.

![](_page_14_Figure_7.jpeg)

- 3. Wählen Sie den Ordner aus dem Einblendmenü der Dialogbox, in dem die Fotos gespeichert werden sollen.
- 4. Geben Sie einen neuen Dateinamen in der Box mit der Aufschrift **Präfix des Dateinamens:** ein.
- Dieses wird das Präfix des Dateinamens sein. Eine fortlaufende Nummer wird automatisch an den Dateinamen angefügt (siehe EXIF auf S. 25).
- 5. Klicken Sie auf **Sichern**.
- Nach dem Sichern kehrt die Ansicht zum Anzeigefenster zurück.

Informationen über EXIF-Dateien auf Seite 25.

#### <span id="page-15-0"></span>**LÖSCHEN AUSGEWÄHLTER DIGITALFOTOS**

Ein oder mehrere Fotos können auf der Speicherkarte der Kamera gelöscht werden.

- 1. Betrachten Sie die Miniaturbilder von der Speicher karte der Kamera im Anzeigefenster (S. 22).
- 2. Klicken Sie auf das Bild, das Sie löschen möchten. Sollen zwei oder mehr Fotos gelöscht werden, halten Sie die Umschalttaste gedrückt, und klicken Sie auf die zu löschenden Fotos.
- Eine gelbe Linie umrahmt jedes ausgewählte Bild.
- Um die Auswahl aufzuheben, klicken Sie bei gedrückter Umschalttaste auf das entsprechende Bild.
- 3. Wählen Sie **Ausgewählte Bilder in Kamera löschen...** aus dem **Anzeige**menü.

![](_page_15_Picture_8.jpeg)

• Die folgende Dialogbox erscheint.

![](_page_15_Picture_10.jpeg)

- 4. Klicken Sie auf **OK**, wenn die Fotos gelöscht werden sollen. Klicken Sie auf **Abbrechen**, wenn Sie den Vorgang abbrechen möchten.
- Die Ansicht kehrt zum Anzeigefenster zurück, wenn der Vorgang beendet bzw. abgebrochen ist.
- Schreibgeschützte Fotos können nicht gelöscht werden. Folgende Dialogbox erscheint, wenn Sie ein oder mehrere schreibgeschützte Fotos zu löschen versuchen.

![](_page_15_Picture_14.jpeg)

Entfernen Sie während des Löschvorgangs niemals die Speicherkarte.

<span id="page-16-0"></span>![](_page_16_Picture_1.jpeg)

Es können alle nicht schreibgeschützten Digitalfotos auf der Speicherkarte in der Kamera gleichzeitig gelöscht werden.

- 1. Betrachten Sie die Miniaturbilder von der Speicherkarte der Kamera im Anzeigefenster (S. 22).
- Schreibgeschützte Digitalfotos können nicht gelöscht werden (siehe Bedienungsanleitung der Kamera S. 62).
- 2. Wählen Sie **Alle Bilder in Kamera löschen...** aus dem **Anzeige**menü.

![](_page_16_Picture_6.jpeg)

• Die folgende Dialogbox erscheint.

![](_page_16_Picture_8.jpeg)

- 3. Klicken Sie auf **OK**, wenn die Fotos gelöscht werden sollen. Klicken Sie auf **Abbrechen**, wenn Sie den Vorgang abbrechen möchten.
- Die Ansicht kehrt zum Anzeigefenster zurück, wenn der Vorgang beendet bzw. abgebrochen ist.
- Schreibgeschützte Fotos können nicht gelöscht werden. Folgende Dialogbox erscheint, wenn Sie ein oder mehrere schreibgeschützte Fotos zu löschen versuchen.

![](_page_16_Picture_12.jpeg)

Entfernen Sie während des Löschvorgangs niemals die Speicherkarte.

#### <span id="page-17-0"></span>**SORTIEREN DER DIGITALFOTOS**

Die auf die Festplatte oder wechselbare Speichermedien kopierten Digitalfotos können als Index-Anzeige in Form von Miniaturbildern angesehen und alphabetisch nach Name oder chronologisch nach Datum sortiert werden.

- Auf der Speicherkarte können keine Fotos sortiert werden.
- 1. Wählen Sie **Ordneranzeige öffnen...** aus dem **Ablage** Einblendmenü.
- 2. Klicken Sie einmal auf den Ordner, in dem sich die gespeicherten Fotos befinden, klicken Sie dann auf den Button Auswählen "Ordnername".
- Den Ordner nicht öffnen.

![](_page_17_Picture_120.jpeg)

Button **Auswählen "Ordnername".**

3. Klicken Sie im **Anzeige**-Einblendmenü **Inhalt** an, und wählen Sie entweder **nach Name** oder **nach Datum** im Untermenü.

![](_page_17_Figure_10.jpeg)

![](_page_17_Figure_11.jpeg)

![](_page_18_Picture_1.jpeg)

#### <span id="page-18-0"></span>**KOPIEREN VON DIGITALFOTOS MIT**

#### **"DRAG AND DROP"**

Mit der Drag and Drop Funktion des Macintosh können Digitalfotos von der Kamera kopiert werden.

- 1. Klicken Sie auf das Bild, das Sie kopieren möchten. Sollen zwei oder mehr Fotos kopiert werden, halten Sie die Umschalttaste gedrückt, und klicken Sie auf die zu kopierenden Fotos.
- Eine gelbe Linie umrahmt jedes ausgewählte Bild. Um die Auswahl aufzuheben, klicken Sie bei gedrückter Umschalttaste auf das entsprechende Bild.
- Wählen Sie **Alles auswählen** aus dem **Bearbeiten**menü, um alle Fotos auf der Speicherkarte in der Kamera zu kopieren.
- 2. Ziehen Sie das ausgewählte Bild mit der Maus auf den Ordner, in dem es abgelegt werden soll.

![](_page_18_Picture_9.jpeg)

 Zum Kopieren von der Festplatte oder einem wechselbaren Speichermedium kann diese Funktion nicht genutzt werden.

#### **LÖSCHEN VON DIGITALFOTOS MIT "DRAG AND DROP"**

Um Digitalfotos von der Festplatte oder einem wechselbaren Speichermedium zu löschen, kann die Drag and Drop Funktion des Macintosh benutzt werden.

- 1. Klicken Sie auf das Bild, das Sie löschen möchten. Sollen zwei oder mehr Fotos gelöscht werden, halten Sie die Umschalttaste gedrückt, und klicken Sie auf die zu löschenden Fotos.
- Eine gelbe Linie umrahmt jedes ausgewählte Bild. Um die Auswahl aufzuheben, klicken Sie bei gedrückter Umschalttaste auf das entsprechende Bild.
- Wählen Sie **Alles auswählen** aus dem **Bearbeiten**menü, um alle Fotos aus dem Ordner zu löschen.
- 2. Ziehen Sie die Auswahl mit der Maus auf das Papierkorb-Icon.

![](_page_18_Picture_17.jpeg)

 Zum Löschen von Fotos auf der Speicherkarte in der Kamera kann diese Funktion nicht genutzt werden.

#### <span id="page-19-0"></span>**ANZEIGE EINES FOTOS IM GROSSFORMAT**

Ein Bild aus der Miniaturbild-Vorschau kann als vergrößertes Bild auf dem Computerbildschirm dargestellt werden.

- 1. Öffnen Sie das Anzeigefenster und lassen Sie sich die gewünschten Bilder als Miniaturbilder anzeigen (S. 22-23).
- 2. Doppelklicken Sie auf das Miniaturbild, das Sie als vergrößertes Bild (640 x 480 Pixel) darstellen möchten.
- Wenn das Vollbild erscheint, schaltet die Software vom Anzeigefenster in das Vollbildfenster um. Hier kann das Bild bearbeitet, gedruckt oder in einem anderen Dateiformat abgespeichert werden.

Wenn die Fehlermeldung "Zu wenig Arbeitsspeicher" erscheint, erweitern Sie den der Camera Access Software zugewiesenen Speicher.

- 1. Wählen Sie **Beenden** im **Ablage**menü.
- 2. Wählen Sie **Finder** im Anwendungsmenü (rechts des Menübalken).

![](_page_19_Picture_9.jpeg)

- 3. Öffnen Sie den Ordner, in dem Camera Access gespeichert ist, und klicken Sie einmal auf das Camera Access-Icon. Wählen Sie **Information** aus dem **Ablage**menü.
- Folgendes Fenster erscheint.

![](_page_19_Picture_12.jpeg)

- 4. Doppelklicken Sie auf die Box neben "Bevorzugte Größe", und geben Sie einen höheren Wert ein.
- 5. Schließen Sie das Fenster.

### <span id="page-20-0"></span>**VOLLBILDFENSTER**

#### **FUNKTIONEN DES VOLLBILDFENSTERS**

Die Digitalfotos werden im Vollbildfenster vergrößert angezeigt. Hier können die Bilder bearbeitet, gedruckt oder in einem anderen Dateiformat abgespeichert werden.

Im Vollbildfenster können Sie:

- die Bildansicht vergrößern oder verkleinern (S. 39),
- die Bilder auf verschiedene Arten bearbeiten (S. 40-47): Ausschnittvergrößerungen eines Bildteils anfertigen Helligkeit und Kontrast eines Bildes regulieren Den Farbabgleich eines Bildes regulieren Spiegeln oder Drehen eines Bildes Retuschieren (Feinabstimmung der Helligkeit, Erhöhen oder Dämpfen der Schärfe)
- Bilder drucken (S. 48)
- Bilder auf der Festplatte oder auf einem wechselbaren Speichermedium in einem der folgenden Dateiformate abspeichern (S. 49-50):
	- PICT JPEG EXIF TIFF

#### **ÖFFNEN DES VOLLBILDFENSTERS**

Das Vollbildfenster öffnet sich automatisch, wenn ein Bild als Vergrößerung angezeigt wird. Es gibt zwei Möglichkeiten, das Vollbildfenster zu öffnen:

- Doppelklicken Sie auf ein Miniaturbild im Anzeigefenster, um das Bild im Vollbildfenster vergrößert darzustellen.
- In jedem anderen Fenster klicken Sie auf **Öffnen...** im **Ablage**menü, und wählen Sie ein Bild von der Festplatte oder Diskette aus.

#### **ANSICHT VERGRÖSSERN ODER VERKLEINERN**

Die Bildansicht kann bis zu 400 % vergrößert oder bis auf 25 % verkleinert werden. Es gibt zwei Möglichkeiten, die Bildansicht in der Größe zu verändern:

• Klicken Sie auf **Vergrößern** im **Bild**menü, um das Bild zu vergrößern. Klicken sie auf **Verkleinern** im **Bild**menü, um die Bildgröße zu reduzieren.

![](_page_20_Figure_17.jpeg)

• Klicken Sie auf das **Maßstab** Einblendmenü in der unteren linken Ecke, um den Prozentsatz auszuwählen.

![](_page_20_Picture_190.jpeg)

#### <span id="page-21-0"></span>**BESCHNEIDEN VON BILDERN**

Entfernen Sie unnötige Bildteile mit der Beschneiden-Funktion.

- 1. Markieren Sie den Bildausschnitt, der erhalten bleiben soll, durch Klicken und Ziehen des Cursors um den gewünschten Bereich.
- Eine gepunktete Linie umläuft den gewählten Bildausschnitt.

![](_page_21_Picture_5.jpeg)

Die gepunktete Linie kennzeichnet den Bildausschnitt.

- 2. Klicken Sie auf **Beschneiden** im **Bild**menü.
- Der ausgewählte Bildausschnitt verbleibt auf dem Bildschirm.

![](_page_21_Picture_9.jpeg)

3. Wählen Sie **Sichern unter...** im **Ablage**menü. Benennen Sie die Datei und wählen Sie ein Dateiformat aus. Klicken Sie dann auf **Sichern**.

Sie können den Bildausschnitt mit der Drag and Drop Funktion auf die Festplatte oder ein wechselbares Speichermedium kopieren. Die entstehende Datei wird mit "Grafik-Clip" bezeichnet.

Wählen Sie **Alles auswählen** im **Bearbeiten**menü. Klicken Sie auf das Bild, und ziehen Sie es auf einen Ordner oder ein wechselbares Speichermedium.

![](_page_21_Picture_13.jpeg)

• Das Bild wird als Grafik-Clip abgespeichert.

![](_page_21_Picture_15.jpeg)

 Mit der Drag and Drop Funktion kann der Bildausschnitt auch einfach nach Beenden von Schritt 1 auf Seite 40 kopiert werden.

<span id="page-22-0"></span>![](_page_22_Picture_1.jpeg)

Regulieren Sie Helligkeit und Kontrast des aktuellen Fotos.

- 1. Wählen Sie **Helligkeit und Kontrast...** aus dem **Bild**menü.
- Die Dialogbox Helligkeit/Kontrast erscheint.

![](_page_22_Figure_5.jpeg)

- 2. Versetzen Sie mit der Maus die Schieber auf den gewünschten Wert, oder geben Sie den entsprechenden Wert einfach in die Boxen über den Balken ein.
- Klicken Sie auf die **Vorschau**box (ein X erscheint), um die Auswirkung der Änderungen anzusehen.
- 3. Klicken Sie auf **OK**, um die Änderungen zu bestätigen.
- Klicken Sie auf **Abbrechen**, um die Dialogbox zu verlassen, ohne Änderungen vorgenommen zu haben.

#### **REGULIEREN DES FARBABGLEICHS**

Korrigieren Sie die Farbe des aktuellen Fotos.

- 1. Wählen Sie **Farbabgleich...** aus dem **Bild**menü.
- Die Dialogbox Farbabgleich erscheint.

![](_page_22_Figure_14.jpeg)

- 2. Versetzen Sie mit der Maus die Schieber auf den gewünschten Wert, oder geben Sie den entsprechenden Wert einfach in die Boxen über den Balken ein.
- Klicken Sie auf die **Vorschau**box (ein X erscheint), um die Auswirkung der Änderungen anzusehen.
- 3. Klicken Sie auf **OK**, um die Änderungen zu bestätigen.
- Klicken Sie auf **Abbrechen**, um die Dialogbox zu verlassen, ohne Änderungen vorgenommen zu haben.

<span id="page-23-0"></span>![](_page_23_Picture_1.jpeg)

Nehmen Sie eine Feinabstimmung der Helligkeit Ihres Fotos vor. Diese Funktion ist ähnlich der des Regulierens von Helligkeit und Kontrast. Diese Methode jedoch ermöglicht es, Änderungen der Helligkeit noch feiner abzustimmen.

#### Klicken Sie auf **Anpassen** aus dem **Bild**menü, und wählen Sie **Abdunkeln** oder **Aufhellen** aus dem Untermenü.

• Die Bildhelligkeit verändert sich bei Loslassen der Maustaste.

![](_page_23_Picture_5.jpeg)

• Wählen Sie **Widerrufen** aus dem **Bearbeiten**menü, um die Änderung rückgängig zu machen. Die Widerrufen-Funktion macht nur den letzten Befehl oder die letzte Änderung rückgängig.

#### **SCHARFZEICHNEN UND WEICHZEICHNEN**

Diese Funktion ermöglicht es, ein leicht unscharfes Foto in der Schärfe zu korrigieren oder ein Foto bewußt mit einem Weichzeichnungseffekt zu versehen.

- Mit diesen Funktionen lassen sich von Bild zu Bild die verschiedensten Effekte herstellen.
- **Scharfzeichnen**: Ein leicht unscharfes Foto erscheint klarer. Der Zweck dieser Funktion ist es, wesentliche Bildteile hervorzuheben.
- **Weichzeichnen**: Mit dieser Funktion läßt sich ein Weichzeichnungseffekt herstellen. Kleine Details des Fotos erscheinen leicht verwischt, was bei Porträtaufnahmen sehr wirkungsvoll sein kann. Der Zweck dieser Funktion ist es, das gesamte Bild leicht unscharf erscheinen zu lassen.

Klicken Sie auf **Anpassen** aus dem **Bild**menü, und wählen Sie entweder **Scharfzeichnen** oder **Weichzeichnen** aus dem Untermenü.

![](_page_23_Picture_13.jpeg)

• Wählen Sie **Widerrufen** aus dem **Bearbeiten**menü, um die Änderung rückgängig zu machen. Die Widerrufen-Funktion macht nur den letzten Befehl oder die letzte Änderung rückgängig.

#### <span id="page-24-0"></span>**SPIEGELN DER DIGITALFOTOS**

Die Bilder können horizontal oder vertikal gespiegelt werden.

Klicken Sie auf **Spiegeln** im **Bild**menü und wählen Sie entweder **Horizontal** oder **Vertikal** aus dem Untermenü.

![](_page_24_Picture_4.jpeg)

![](_page_24_Picture_5.jpeg)

![](_page_24_Picture_6.jpeg)

![](_page_24_Picture_7.jpeg)

• Machen Sie den Vorgang rückgängig, indem Sie entweder den Befehl wiederholen (erneutes Spiegeln) oder den Befehl **Widerrufen** aus dem **Bearbeiten**menü wählen.

#### **DREHEN DER DIGITALFOTOS**

Die Bilder können in 90°-Stufen im Uhrzeigersinn oder entgegen der Uhrzeigerrichtung gedreht werden.

Klicken Sie auf **Drehen** im **Bild**menü und wählen Sie entweder **Links** (entgegen der Uhrzeigerrichtung) oder **Rechts** (im Uhrzeigersinn) aus dem Untermenü.

![](_page_24_Picture_12.jpeg)

![](_page_24_Picture_13.jpeg)

![](_page_24_Picture_14.jpeg)

![](_page_24_Picture_15.jpeg)

• Machen Sie den Vorgang rückgängig, indem Sie entweder den Befehl **Widerrufen** aus dem **Bearbeiten**menü wählen, oder wiederholen Sie die Drehung so lange, bis das Bild wieder in seiner Originalposition auf dem Bildschirm erscheint.

<span id="page-25-0"></span>![](_page_25_Picture_1.jpeg)

Lassen Sie Ihre Fotos auf Papier ausdrucken. Diese Software ist mit ColorSync™ 2.0 kompatibel. Mit ColorSync™ können Sie die unterschiedlichen Farbcharakteristiken der an Ihren Computer angeschlossenen Peripherie (z.B. Monitor oder Drucker) anpassen. Mit einem kompatiblen Farbdrucker wird dadurch eine weitgehende Übereinstimmung der Farbqualität zwischen dem gedruckten und dem auf dem Monitor angezeigten Bild erreicht.

#### 1. Klicken Sie auf **Drucken...** im **Ablage**menü.

![](_page_25_Picture_175.jpeg)

• Die Dialogbox des Druckers wird angezeigt. Die Ansicht der Dialogbox variiert je nach angeschlossenen Druckertyp.

![](_page_25_Picture_176.jpeg)

- 2. Geben Sie die Anzahl der Kopien und die gewünschten Druckoptionen ein, und klicken Sie auf **Drucken**.
- Über die Druckoptionen informieren Sie sich bitte in der Bedienungsanleitung zu Ihrem Drucker.

#### **SPEICHERN VON DIGITALFOTOS - DATEIFORMATE**

Die im Vollbildfenster angezeigten Fotos können in folgenden Dateiformaten auf die Festplatte oder ein wechslebares Speichermedium gespeichert werden.

#### **PICT**

Das PICT Grafik-Dateiformat verwendet ein sicheres Kompressionsverfahren mit wenig Informationsverlust und ist mit vielen Macintoshanwendungen kompatibel.

#### **JPEG**

Das Kompressionsverfahren nach JPEG-Standard (Joint Photographic Experts Group) bietet enorm viel Speicherkapazität unter weitgehender Beibehaltung der Bildqualität. JPEG ist das am häufigsten verwendete Bilddateiformat.

#### **EXIF**

Das EXIF-Format (Exchangeable Image File Format) wird gewöhnlich in Zusammenhang mit Digitalkameras und auswechselbaren Speichermedien benutzt. Es ist das Dateiformat, das die Dimâge V zur Bildspeicherung verwendet.

#### **TIFF**

TIFF-Dateien (Tag Image File Format) enthalten Grafikdaten.

- Bilder, die über das Anzeigefenster von der Speicherkarte kopiert werden, werden automatisch als EXIF-Dateien gespeichert.
- Die Software Adobe PhotoDeluxe™ ist mit PICT, JPEG, TIFF, BMP, GIF, Photoshop 2.0 und Photoshop 3.0 Dateiformaten kompatibel. Die EXIF-Dateien der Dimâge V können mit dem QTIC Plug-in Modul über die PhotoDeluxe™ Software direkt von der Speicherkarte der Dimâge V übernommen werden (S. 83).

<span id="page-26-0"></span>![](_page_26_Picture_1.jpeg)

1. Klicken Sie auf **Sichern unter...** im **Ablage**menü.

![](_page_26_Picture_137.jpeg)

• Folgende Dialogbox erscheint.

![](_page_26_Picture_5.jpeg)

- 2. Wählen Sie den Ordner aus dem Einblendmenü, in dem die Datei abgespeichert werden soll.
- 3. Geben Sie den gewünschten Dateinamen in die Box mit der Bezeichnung **Sichern unter:** ein.

4. Wählen Sie das Format aus dem Format-Untermenü.

![](_page_26_Picture_9.jpeg)

- 5. Klicken Sie auf **Sichern**.
- Das Bild wird in dem gewählten Ordner und Format gespeichert.
- Nach abgeschlossenem Vorgang wechselt die Ansicht in das Vollbildfenster.

#### <span id="page-27-0"></span>**FUNKTIONEN DES DIMÂGE V HAUPTFENSTERS**

Im Dimâge V Hauptfenster kann die Bedienung der Kamera über den Macintosh-Computer erfolgen.

Über das Dimâge V Hauptfenster können Sie

- sich den Kamerastatus anzeigen lassen (S. 54),
- die Kamera über den Macintosh bedienen: Fernauslösung (S. 55) Einstellung der Belichtungskorrektur (S. 57) Selbstauslöser (S. 58) Einstellung der Systemzeit der Dimâge V (S. 59) Formatieren von Speicherkarten (S. 60)
- Bilddaten von der Festplatte oder wechselbaren Speichermedien zur SmartMedia™-Speicherkarte in der Kamera transferieren. (S. 62),
- eine Bildsequenz in Zeitraffertechnik erstellen (S. 64).

#### **ÖFFNEN DES DIMÂGE V HAUPTFENSTERS**

Es gibt zwei Möglichkeiten, das Dimâge V Hauptfenster zu öffnen.

• Starten Sie die Software (S. 18) Der Bildschirm erscheint wie unten gezeigt.

![](_page_27_Picture_12.jpeg)

• Wechseln Sie aus dem Anzeige-, Vollbild- oder Filmfenster zum Dimâge V Hauptfenster, indem Sie aus dem **Fenster**menü **Dimâge V** wählen.

Aus dem Fenstermenü:

![](_page_27_Picture_123.jpeg)

#### <span id="page-28-0"></span>**ANZEIGE DES KAMERASTATUS**

Im Dimâge V Hauptfenster werden die Daten des Kameradisplays (verbleibende/bereits fotografierte Bilderanzahl, Warnsymbol für schwache Batterie) angezeigt.

![](_page_28_Figure_3.jpeg)

Klicken Sie hier, um den Modus der Bildqualität zu ändern. Die geschätzte Anzahl der verbleibenden Bilder ändert sich entsprechend.

Anzahl der bereits auf der Speicherkarte in der Kamera gespeicherten Bilder.

Anzahl der auf der Speicherkarte in der Kamera verbleibenden **Bilder** 

![](_page_28_Figure_7.jpeg)

#### **FERNAUSLÖSUNG**

Erstellen Sie Fotos mit der Kamera über den Macintosh-Computer.

![](_page_28_Picture_199.jpeg)

#### 1. Klicken Sie auf **Auf nahmemodus** im Menü **Minolta Dimâge V.**

• Der Aufnahmemodus wird unabhängig von der Kameraeinstellung Aufnahme/Wiedergabe eingestellt.

#### 2. Klicken Sie auf M. um die Blitzfunktion zu wählen.

- Das Blitzgerät zündet nicht, wenn die Objektiveinheit an der Kamera sich nicht in Standardposition befindet. Lesen Sie das entsprechende Kapitel in der Bedienungsanleitung zur Kamera.
- Mit jedem Klicken auf ändert sich die Anzeige in der Sequenz wie unten dargestellt.

![](_page_28_Figure_16.jpeg)

- 3. Klicken Sie auf is, um die Bildqualität zu wählen.
- Die geschätzte Anzahl der verbleibenden Bilder ändert sich entsprechend.
- Mit jedem Klicken auf wechselt die Anzeige zwischen Standardformat (STD) und Feinauflösung (FINE).

![](_page_28_Picture_20.jpeg)

<span id="page-29-0"></span>4. Richten Sie Ihren Bildausschnitt über den LCD-Monitor der Kamera aus und klicken Sie auf **Aufnahme**.

![](_page_29_Picture_2.jpeg)

Klicken Sie für die Aufnahme auf **Aufnahme**.

- Das Foto wird auf der Speicherkarte gespeichert.
- Wiederholen Sie Schritt 4, wenn Sie weitere Bilder mit den gleichen Einstellungen fotografieren möchten.
- Das aufgenommene Foto können Sie über das Anzeige-fenster betrachten. Klicken Sie auf **Anzeige...** (S. 22). Eine Miniaturbild-Vorschau wird angezeigt. Doppelklicken Sie auf ein Miniaturbild, um das Foto als Vollbild (640 x 480 Pixel) darzustellen.

Schieben Sie den Funktionsschieber der Kamera auf Wiedergabe, wenn Sie keine Aufnahmen über den Computer machen. Das Belassen der Kamera in Aufnahme-Funktion reduziert die Lebensdauer der Energiequelle. Für die Fernauslösung wird die Verwendung des AC Adapters AC-V1 (Sonderzubehör) empfohlen.

#### **BELICHTUNGSKORREKTUR**

Korrigieren Sie die Belichtung vor der Aufnahme.

- 1. Klicken Sie auf **Aufnahmemodus** im Menü **Minolta Dimage V**.
- 2. Stellen Sie die Blitzfunktion und die Bildqualität ein (S. 55).
- 3. Wählen Sie **Aufnahme mit Belichtungskompensation...** aus dem Menü **Minolta Dimage V**.

![](_page_29_Picture_188.jpeg)

• Folgende Dialogbox erscheint.

![](_page_29_Figure_15.jpeg)

Versetzen Sie mit der Maus den Schieber auf den gewünschten Wert. Werte zwischen den Markierungen können nicht gewählt werden.

- 4. Nehmen Sie die Belichtungskorrektur vor, indem Sie mit der Maus den Schieber auf den gewünschten Wert versetzen.
- Werte zwischen den Markierungen können nicht gewählt werden.
- 5. Richten Sie Ihren Bildausschnitt über den LCD-Monitor der Kamera aus und klicken Sie auf Aufnahme.

<span id="page-30-0"></span>![](_page_30_Picture_1.jpeg)

Benutzen Sie die Selbstauslöser-Funktion, wenn Sie Fotos über den Macintosh erstellen.

- 1. Klicken Sie auf  $\circledcirc$ .
- Mit jedem Klicken wechselt die Anzeige zwischen EIN und AUS.

**G** Selbstauslöser EIN  $\leftarrow$  **Selbstauslöser AUS** 

- 2. Klicken Sie auf **Aufnahmemodus** im Menü **Minolta Dimage V**.
- 3. Stellen Sie die gewünschte Blitzfunktion, Bildqualität und Belichtungskorrektur ein. (S. 55, S. 57).
- 4. Richten Sie Ihren Bildausschnitt über den LCD-Monitor der Kamera aus und klicken Sie auf **Aufnahme**.
- Der Verschluß löst mit einer Verzögerung von ca. 10 Sekunden aus.
- Nach der Aufnahme ist die Selbstauslöser-Funktion automatisch gelöscht.

#### **ÜBERTRAGUNG DER SYSTEMZEIT AUF DIE KAMERA**

Die Systemzeit des Macintosh kann auf die Dimâge V übertragen werden.

Bevor Sie die folgende Einstellung beginnen, sollten Sie das Kontrollfeld "Datum & Uhrzeit" des Macintosh öffnen und das korrekte Datum und die Uhrzeit für den Macintosh eingeben.

1. Klicken Sie im Menü **Minolta Dimage V** auf **Datum & Uhrzeit...**.

![](_page_30_Picture_143.jpeg)

Folgende Meldung erscheint.

![](_page_30_Picture_17.jpeg)

2. Klicken Sie auf **OK**.

#### <span id="page-31-0"></span>**FORMATIEREN VON SPEICHERKARTEN**

Formatieren Sie Speicherkarten in der an den Macintosh angeschlossenen Kamera.

Alle schreibgeschützten und nicht schreibgeschützten Fotos auf der SmartMedia™-Speicherkarte sind nach dem Formatieren unwiderruflich gelöscht (siehe Kapitel "Schreibgeschützte Fotos" in der Bedienungsanleitung zur Kamera).

1. Klicken Sie im Menü **Minolta Dimâge V** auf **Karte formatieren...**.

![](_page_31_Picture_84.jpeg)

• Folgende Meldung erscheint.

![](_page_31_Picture_85.jpeg)

#### 2. Klicken Sie auf **OK.**

• Ein Balken zeigt den Fortschritt des Formatiervorgangs an.

![](_page_31_Picture_86.jpeg)

• Wenn Sie auf **STOP** klicken, wird der Formatiervorgang unterbrochen. Es wurden jedoch bereits einige oder alle Bildinformationen gelöscht.

#### <span id="page-32-0"></span>**KOPIEREN VOM MACINTOSH ZUR KAMERA**

Von der Festplatte des Macintosh oder einem wechselbaren Speichermedium können Bilder auf die Speicherkarte in der Kamera übertragen werden.

1. Klicken Sie im Menü **Minolta Dimâge V** auf **Bild hochladen...**.

![](_page_32_Picture_135.jpeg)

• Folgende Dialogbox erscheint.

![](_page_32_Picture_6.jpeg)

- 2. Wählen Sie im Einblendmenü den Ordner, in dem das hochzuladende Bild gespeichert ist.
- 3. Klicken Sie auf das ausgewählte Bild.
- Lassen Sie sich in der Bildvorschau das Miniaturbild des ausgewählten Fotos anzeigen.

#### 4. Klicken Sie auf **Öffnen**.

• Während das Bild auf die Speicherkarte in der Kamera geladen wird, zeigt ein Balken den Fortschritt des Vorgangs an.

![](_page_32_Picture_136.jpeg)

![](_page_32_Picture_13.jpeg)

der Kamera geladen werden. Die Proportionen bleiben unverändert, und das Foto bleibt unbeeinträchtigt.

#### <span id="page-33-0"></span>**ERSTELLEN EINER ZEITRAFFER-BILDSEQUENZ**

Nehmen Sie mit der an den Macintosh angeschlossenen Kamera eine Bildsequenz auf, um sie später im Zeitraffer in "bewegten Bildern" in dem Filmfenster darzustellen.

1. Klicken Sie im Menü **Minolta Dimage V** auf **Zeitraffer...**.

![](_page_33_Picture_182.jpeg)

• Folgende Dialogbox erscheint.

![](_page_33_Picture_6.jpeg)

2. Wählen Sie im Untermenü den Ordner, in dem die Bildsequenz gespeichert werden soll.

- 3. Geben Sie einen Dateinamen ein, und klicken Sie auf **Sichern**.
- Folgende Dialogbox erscheint.

![](_page_33_Figure_10.jpeg)

- 4. Geben Sie die gewünschten Werte für die Anzahl der Bilder und das Intervall ein.
- Das Mindestintervall für die Aufnahmeabfolge beträgt 60 Sekunden.

#### 5. Klicken Sie auf **Start**.

- Die Kamera beginnt mit den Aufnahmen entsprechend den in Schritt 4 vorgenommenen Einstellungen.
- Jedes Foto wird vorübergehend auf der Speicherkarte in der Kamera gespeichert, bevor es auf die Festplatte oder ein wechselbares Speichermedium geladen wird.
- 6. Nach Beenden der Aufnahmen wird automatisch eine Zeitrafferdatei mit den aufgezeichneten Fotos angelegt.
- Das Filmfenster öffnet sich automatisch, und die Bildsequenz wird in einem Fenster auf dem Computermonitor angezeigt.
- Mit den Funktionen aus dem **Bearbeiten**menü können Sie die Bildsequenz bearbeiten. Folgende Funktionen stehen zur Verfügung: Ausschneiden, Kopieren, Einsetzen und Löschen.

#### <span id="page-34-0"></span>**FUNKTIONEN DES FILMFENSTERS**

In dem Filmfenster können "bewegte Bilder" in Zeitraffertechnik erstellt oder wiedergegeben werden.

Im Filmfenster können Sie

- Bilder von der Kamera, der Festplatte oder einem wechselbaren Speichermedium in Zeitraffertechnik als "bewegte Bilder" durch einfache Drag and Drop Funktion erstellen (S. 70),
- den "Film" über das Zeitrafferfenster abspielen lassen (S. 67),
- den Wiedergabemodus der Bildsequenz ändern (S. 69),
- die Bildsequenz in verschiedenen Bildgrößen oder mit schwarzem Hintergrund darstellen (S. 68),
- die Bildsequenz in einem anderen Dateiformat speichern (S. 73),
- die Bildsequenz in ein QuickTime Kompressionsformat komprimieren (S. 75).

#### **ZEITRAFFERFENSTER**

Das Zeitrafferfenster öffnet sich bei Erstellen einer neuen Bildsequenz (S. 70) oder wenn Sie die Datei eines bereits bestehenden "Films" öffnen (klicken Sie auf **Öffnen...** im **Ablage**menü).

![](_page_34_Picture_12.jpeg)

Klicken Sie hier, um das nächste Bild anzuzeigen.

hier, um den "Film" zu starten oder zu stoppen.

den Rollbalken, um die Bilder mit der Mausgeschwindigkeit abzuspielen.

Klicken Sie hier, um das vorherige Bild anzuzeigen.

#### <span id="page-35-0"></span>**WAHL DES DISPLAYS**

Verändern Sie die Ansicht der Bilder, indem Sie eine der unten aufgelisteten Optionen aus dem **Film**menü auswählen.

![](_page_35_Picture_3.jpeg)

#### **Normale Größe**

Die Bildansicht beträgt die volle Größe, die bei Erstellen des "Films" im Filmfenster gewählt wurde (S. 70). Bilder in Überblendtechnik, die im Dimâge V Hauptfenster erstellt wurden, erscheinen als Vollbild (640 x 480 Pixel) (S. 64).

#### **Halbe Größe**

Die Bildansicht beträgt 50 % der normalen Größe.

#### **Doppelte Größe**

Die Bildansicht beträgt das Doppelte der normalen Größe.

#### **Bildschirmgröße**

Die Bildansicht erfolgt in voller Bildschirmgröße. Diese Option ist nur möglich, wenn **Film vorführen** aus dem **Film**menü gewählt wurde.

#### **Film vorführen**

In dieser Option erfolgt die Bildansicht in der Mitte des Bildschirms vor einem schwarzen Hintergrund.

• Diese Funktion erfordert QuickTime 2.1 oder höher.

#### Film Format:

![](_page_35_Picture_16.jpeg)

#### **WIEDERGABEMODUS**

Ändern Sie den Wiedergabemodus, indem Sie **Endlosschleife** oder **Endlos vorwärts und rückwärts** im **Film**menü wählen.

![](_page_35_Picture_19.jpeg)

**Endlosschleife** Die Bildsequenz wird wiederholt.

#### **Endlos vorwärts und rückwärts**

Die Bildsequenz wird vorwärts und rückwärts (vom ersten bis zum letzten und anschließend vom letzten bis zum ersten Bild) wiederholt.

#### <span id="page-36-0"></span>**ERSTELLEN EINES FILMES MIT DRAG AND DROP**

Erstellen Sie eine Bildsequenz in Zeitraffertechnik mit bereits auf der Speicherkarte, der Festplatte oder einem wechselbaren Speichermedium gespeicherten Fotos, indem Sie die ausgewählten Fotos mit Drag and Drop in einem Zeitrafferfenster ablegen.

1. Klicken Sie auf **Neu** im **Ablage**menü und wählen Sie **Film** im Untermenü.

![](_page_36_Picture_145.jpeg)

• Folgende Dialogbox erscheint.

![](_page_36_Picture_146.jpeg)

- 2. Wählen Sie durch Klicken auf den entsprechenden Button die gewünschte Größe der Bildansicht aus, und klicken Sie dann auf **OK**.
- Folgende Dialogbox erscheint.

![](_page_36_Figure_9.jpeg)

Wählen Sie den Ordner, in dem die Bildsequenz gespeichert werden soll.

#### Geben Sie einen Dateinamen ein.

- 3. Wählen Sie im Einblendmenü den Ordner aus, in dem die Bildsequenz gespeichert werden soll.
- 4. Geben Sie einen Dateinamen ein, und klicken Sie auf **Sichern**.
- Ein neues Zeitrafferfenster erscheint.

![](_page_36_Picture_15.jpeg)

5. Nach Erscheinen des neuen Zeitrafferfensters öffnen Sie das Anzeigefenster (S. 22).

- <span id="page-37-0"></span>6. Klicken Sie auf ein Miniaturbild im Anzeigefenster und ziehen Sie es mit dem Mauszeiger auf das Zeitrafferfenster.
- Dies wird das letzte Bild in der Bildsequenz sein. Die Bildsequenz wird in der umgekehrten Reihenfolge wiedergegeben, wie die Bilder im Filmfenster abgelegt werden.

![](_page_37_Picture_3.jpeg)

- 7. Legen Sie die anderen Miniaturbilder in umgekehrter Reihenfolge im Zeitrafferfenster ab.
- 8. Klicken Sie auf **Sichern** im **Ablage**menü.
- **Sie können Ihren "Film" über die Funktionen des Bearbeiten**menüs bearbeiten. Folgende Funktionen stehen zur Verfügung: Ausschneiden, Kopieren, Einsetzen und Löschen.

#### **WÄHLEN DES FILMDATEIFORMATS**

Wählen Sie den Dateityp für Ihren "Film" aus einer der folgenden Möglichkeiten.

- **Film:** Dies ist das Standard-Filmdateiformat. Wenn die Bildsequenz in einer anderen Datei abgelegt wird, wird die Bildsequenz selbst nicht in die Datei kopiert. Es wird ein Zeiger in der Datei plaziert, der ihr einen Hinweis darauf gibt, in welcher Datei die Bildsequenz zu finden ist.
- **Eigenständiger Film:** Dies bedeutet, daß die gesamte Bildsequenz kopiert wird, wenn Sie sie in einer anderen Datei ablegen. Die Datei ist größer, benötigt aber keinen Zugriff auf die Festplatte, wo die Bildsequenz im Original gespeichert ist.
- **Auf anderen Computer:** Verwenden Sie dieses Format, wenn Sie Ihre Bildsequenz auf einem Computer wiedergeben wollen, der mit der Apple System Software nicht kompatibel ist.
- **Film zu Bild:** Speichern Sie ein einzelnes Foto aus der Bildsequenz als Standbild ab. Stoppen Sie den "Film" an dem gewünschten Bild und wählen Sie **Sichern unter...** im Ablagemenü. Der **Optionen...**- Button wird aktiviert, so daß Sie die Einstellungen für das Entpacken der Datei vornehmen können (S. 75).
- 1. Klicken Sie bei geöffneter Filmdatei auf **Sichern unter...** aus dem **Ablage**menü.
- Die Dialogbox zum Sichern erscheint.

![](_page_37_Picture_15.jpeg)

weiter auf der nächsten Seite.

- <span id="page-38-0"></span>2. Wählen Sie aus dem Einblendmenü den Ordner, in dem die Bildsequenz gespeichert werden soll, und geben Sie einen Dateinamen ein.
- 3. Wählen Sie ein Filmdateiformat aus dem untersten Menü.

![](_page_38_Picture_3.jpeg)

4. Klicken Sie auf **Sichern.**

#### **KOMPRIMIEREN VON FILMDATEIEN**

Der Zweck des Komprimierens einer Filmdatei ist, das geeignete Format für den Endgebrauch des "Films" herzustellen und das Kompressionsschema für den benutzten Bildtyp zu optimieren. Die Zeitrafferdateien werden beim Erstellen mit QuickTime™- Kompression komprimiert.

**Durch Komprimieren werden Filmdateien nicht kleiner als im Originalformat.**

Die folgende Liste soll Ihnen helfen zu bestimmen, welcher Kompressionstyp, wenn überhaupt, für Ihren "Film" benötigt wird.

![](_page_38_Picture_182.jpeg)

 Der Kompressionstyp Foto-JPEG und Video ist für Filme geeignet, die mit der Dimâge V aufgenommen wurden. Der Kompressionstyp Foto-JPEG wird auch für Filme empfohlen, die aus verschiedenen Bildtypen bestehen. Der Kompressionstyp Video wird für Filme empfohlen, die ähnliche Bildtypen enthalten.

- 1. Klicken Sie auf **Öffnen** im **Ablage**menü.
- Eine Dialogbox erscheint.

Suchen Sie im Einblendmenü die Bildsequenz, die entpackt werden soll. Klicken Sie zuerst auf die ausgewählte Datei, dann auf **Öffnen**.

- Die ausgewählte Bildsequenz wird im Filmfenster angezeigt.
- 2. Wählen Sie **Neukomprimierung...** aus dem **Film**menü.

![](_page_39_Picture_198.jpeg)

• Folgende Dialogbox erscheint.

![](_page_39_Picture_8.jpeg)

Wählen Sie den Ordner, in dem die komprimierte Bildsequenz gespeichert werden soll.

Geben Sie einen Namen für die komprimierte Datei ein.

3. Wählen Sie im Einblendmenü den Ordner, in dem die komprimierte Bildsequenz gespeichert werden soll, und geben Sie einen Namen ein.

- 4. Klicken Sie auf **Sichern**.
- Eine Dialogbox, in der die Kompressionseinstellungen vorgenommen werden können, erscheint.

![](_page_39_Picture_14.jpeg)

5. Wählen Sie den Kompressortyp aus dem Einblendmenü.

![](_page_39_Picture_16.jpeg)

6. Wählen Sie mit dem Schieber die Qualität des komprimierten Bildes.

![](_page_39_Picture_18.jpeg)

- 7. Wählen Sie die Wiedergabegeschwindigkeit im Einblendmenü **Bilder pro Sekunde:**.
- Die Dateigröße nimmt zu, je mehr Bilder pro Sekunde wiedergegeben werden sollen.

![](_page_40_Picture_194.jpeg)

- 8. Klicken Sie in der Dialogbox auf **OK**.
- Ein Balken zeigt den Fortschritt des Vorgangs an.

![](_page_40_Picture_195.jpeg)

### <span id="page-40-0"></span>**FILMFENSTER HILFE BEI STÖRUNGEN**

Die Software und Ihr Macintosh wird Ihnen eventuelle Störungen anzeigen. Diese Liste soll Sie über auftretende Fehlermeldungen und geeignete Maßnahmen zur Behebung des Fehlers informieren.

#### **Meldung: Dieses Programm erfordert System 7.5 oder höher!**

- **Ursache:** Ihr Betriebssystem ist 7.1.2 oder älter.
- **Lösung:** Verwenden Sie ein System 7.5 oder höher.
- **Meldung: Dieses Programm erfordert QuickTime 2.0 oder höher. Bitte installieren und erneut versuchen.**
- **Ursache:** QuickTime 2.0 ist nicht im Erweiterungsordner installiert.
- **Lösung:** Installieren Sie QuickTime 2.0 (oder höher) im Ordner Systemerweiterungen.
- **Meldung: Diese Anwendung benötigt mehr Speicherplatz. Bitte erweitern Sie den Arbeitsspeicher für die Anwendung, und versuchen Sie es erneut.**
- **Ursache:** Der Software Camera Access wurde nicht genügend Speicherplatz zugewiesen.
- **Lösung:** Erweitern Sie den Arbeitsspeicher (siehe S. 37).
- **Meldung: Kein Speicherplatz zur Verfügung.**
- **Meldung: Ihr System hat nicht genügend Speicherplatz zur Verfügung. Bitte schließen Sie geöffnete Anwendungen, um verfügbaren Speicherplatz in Ihrem System freizugeben.**
- **Meldung: Kein Speicherplatz für Camera Access zur Verfügung. Bitte erweitern Sie den Speicherplatz für die Anwendung, bevor Sie die Anwendung fortsetzen.**
- **Meldung: Anwendungsfehler aufgrund von zu wenig Speicherplatz. Bitte erweitern Sie den Speicherplatz für die Anwendung, und/oder schließen Sie andere Anwendungen, und versuchen Sie es erneut.**
- **Ursache:** Die Ausführung der Anwendung erfordert mehr Speicherplatz, als dem Programm zugewiesen wurde.
- **Lösung:** Schließen Sie andere Anwendungen außer Camera Access. Erweitern Sie den Arbeitsspeicher (S. 37).

weiter auf der nächsten Seite.

### **HILFE BEI STÖRUNGEN**

#### **Meldung: Zu wenig Platz auf der Festplatte.**

- **Ursache:** Dem Computer steht nicht genügend Speicherplatz zur Verfügung, um den Vorgang beenden zu können.
- **Lösung:** Geben Sie Speicherplatz auf der Festplatte frei, indem Sie nicht mehr benötigte Dateien oder Anwendungen löschen.
- **Meldung: Kann Info-Box nicht öffnen, weil sich Filter in der Anwendung befindet. Bitte schließen Sie die Anwendung und versuchen Sie es erneut.**
- **Ursache:** Die "Über diesen Filter..."-Funktion kann bei geöffneter Anwendung nicht ausgeführt werden.
- Lösung: Wählen Sie "Über diesen Filter..." bei geschlossener Anwendung.
- **Meldung: Kann Info-Box nicht öffnen, weil sich das Fenster in der Anwendung befindet.**
- **Ursache:** Die "Über dieses Fenster..."-Funktion kann bei geöffnetem Fenster nicht ausgeführt werden.
- Lösung: Wählen Sie "Über dieses Fenster..." bei geschlossenem Fenster.
- **Meldung: Ein Fehler in der Geräteverbindung ist aufgetreten. Bitte überprüfen Sie die Verbindung und versuchen Sie es erneut.**
- **Meldung: Die Kamera ist nicht angeschlossen. Bitte überprüfen Sie die Verbindung und versuchen Sie es erneut.**
- **Ursache:** Die Dimâge V wurde nicht korrekt an den Computer angeschlossen.
- **Lösung:** Überprüfen Sie die Verbindung zwischen Kamera und Computer (S. 8-9, S. 19), und starten Sie die Anwendung Camera Access erneut (S. 18). Erscheint die Meldung weiterhin, nehmen Sie Kontakt mit einem autorisierten Minolta-Service auf (Adressen auf der Vorderseite dieser Anleitung).
- **Meldung: Die Datei kann in dieser Anwendung nicht geöffnet werden. Meldung: Der Dateityp wird nicht von dieser Anwendung unterstützt. Ursache:** Das Dateiformat wird nicht von der Anwendung unterstützt. **Lösung:** Camera Access erkennt nur die Dateiformate PICT, JPEG, EXIF oder TIFF. Um die Datei in dieser Anwendung öffnen zu können, müssen Sie sie in eine dieser Dateiformate konvertieren. **Meldung: Ein unbekannter Dateifehler ist aufgetreten. Ursache** Beim Öffnen eines Dokuments ist ein Fehler aufgetreten. Lösung: Klicken Sie auf "OK", beenden Sie das Programm, wählen Sie "Neustart" und starten Sie die Software erneut. **Meldung: Druckerfehler! Überprüfen Sie Ihren Drucker und versuchen Sie es erneut. Ursache:** Die wahrscheinlichste Ursache ist, daß der Drucker entweder nicht eingeschaltet oder das Druckerkabel nicht korrekt eingesteckt ist. Lösung: Klicken Sie auf "OK" und überprüfen Sie die oben aufgeführten Punkte.
	- **Meldung: Ein unbekannter Fehler ist aufgetreten.**
	- **Meldung: Unbekannter Programmfehler.**
	- **Ursache:** Ein nicht identifizierter Fehler ist aufgetreten.
	- Lösung: Klicken Sie auf "OK", beenden Sie das Programm, wählen Sie "Neustart" und starten Sie die Software erneut.

#### <span id="page-42-0"></span>**SYSTEMANFORDERUNGEN**

- Power Macintosh oder Macintosh mit 68040 Prozessor oder höher.
- Apple System Software 7.1 oder höher.
- Wenigstens 12MB freien Speicher (RAM), 16MB freien Speicher (RAM) für Power Macintosh.
- Wenigstens 45MB freien Speicherplatz auf der Festplatte.
- Monitor mit 256 Farben.
- CD-ROM Laufwerk.

#### **INSTALLIEREN VON PHOTODELUXE™**

- 1. Legen Sie die Adobe PhotoDeluxe™ CD-ROM in das CD-ROM Laufwerk, und doppelklicken Sie auf das CD-Icon.
- 2. Doppelklicken Sie auf das Flaggen-Icon, um die Programmsprache zu wählen. Öffnen Sie den Ordner **Install-Disk 1**.
- 3. Doppelklicken Sie auf das **Adobe PhotoDeluxe™ Install** Icon, wählen Sie Ihre Region und klicken Sie auf **OK**. Lesen Sie die Anwender-Lizenzbestimmungen, klicken Sie auf **Akzeptieren** und dann auf **Fortfahren**.
- 4. Nachdem Sie den Text gelesen haben, klicken Sie nochmals auf **Fortfahren**.
- 5. Wählen Sie in der Install-Dialogbox den Installationstyp.
	- Klicken Sie auf "Einfache Installation", um alle benötigten Dateien von der CD-ROM zu installieren.
	- Um nur ausgewählte Programme zu installieren, klicken Sie auf ..Manuelle Installation".
- 6. Wählen Sie im Einblendmenü das Laufwerk aus, auf das PhotoDeluxe installiert werden soll. Klicken Sie auf **Installieren**. Befolgen Sie die Anweisungen auf dem Monitor. Sie werden aufgefordert, Ihren Namen und die Seriennummer einzugeben. Die Seriennummer befindet sich auf der letzten Seite des Bedienungshandbuchs zur Dimâge V.

**INSTALLIEREN DES QTIC PLUG-IN MODULS**

Das QTIC Plug-in Modul erlaubt die Übertragung von Fotos auf die Speicherkarte der Dimâge V oder das Fotografieren mit der Kamera über die Adobe PhotoDeluxe™ Software.

- 1. Ziehen Sie das QTIC Acquire-Icon aus dem Goodies-Ordner, der zur Camera Access Software gehört, auf den Schreibtisch.
- 2. Legen Sie das QTIC Modul-Icon in dem Import/Export-Ordner, der sich in dem Adobe PhotoDeluxe™ Ordner Zusatzmodule befindet, ab.

![](_page_42_Picture_21.jpeg)

7. Starten Sie den Macintosh neu.